# M2054-QS ProGauge MagLink LX 4, LX Plus and LX Ultimate Console Quick-Start

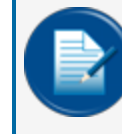

**NOTE:** The MagLink LX Plus and LX Ultimate consoles are available globally. The MagLink LX 4 console is only available in the EMEA (Europe, Middle East and Africa) market.

# Connect to the Console

This section shows how to connect directly to the console with a standard RJ45 cable.

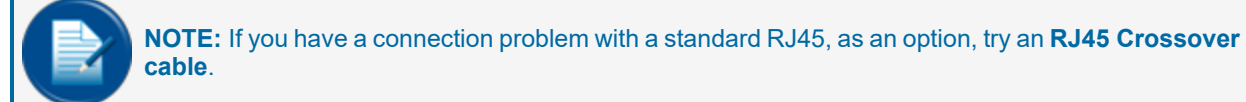

Connect an RJ45 cable from your laptop Ethernet port to the Ethernet port on the bottom panel of the console.

Navigate to Control Panel > All Control Panel Items > Network and Sharing Center on your laptop.

- 1. Click **Change adapter settings** in the left-side panel.
- 2. Right-click **Local Area Connections**.
- 3. Select **Properties** from the menu.
- 4. Select to highlight **Internet Protocol version 4 (IPv4)** on the list in the pop-up.
- 5. Click **Properties**.
- 6. Set the **IP address**: 192.168.0.11, subnet mask 255.255.255.0.
- 7. Click **OK**.
- <sup>l</sup> Click **Maintenance** in the *Main Menu*. The **Manuals** download screen will come into view.
- **Select each of the Manual buttons, one at a time, to download the three manuals.** 
	- **n Installation Manual:** This gives you all of the necessary information needed to install your console.
	- **Niring Diagram**: This shows the possible wiring configurations with your console and peripheral devices.
	- **Configuration Manual**: This gives you instructions on how to set up and customize yourconsole to your site's specific needs.
	- **BED User Manual:** This shows how to operate the console through the touchscreen User Interface.

**NOTE:** When shipped from the factory, the console will always have a static IP address 192.168.0.10. The web connection is established on port 3000. To connect to the console on software version 4.19.9 or higher, you must type in your browser, https://192.168.0.10:3000." On versions 4.19.8 or older you must type in your browser http://192.168.0.10:3000

Your laptop is now set up to communicate directly with your console. Enter the IP address into your browser to connect.

## Download the Manuals

The Installation Manual for your console is printed and comes in the box with the console.

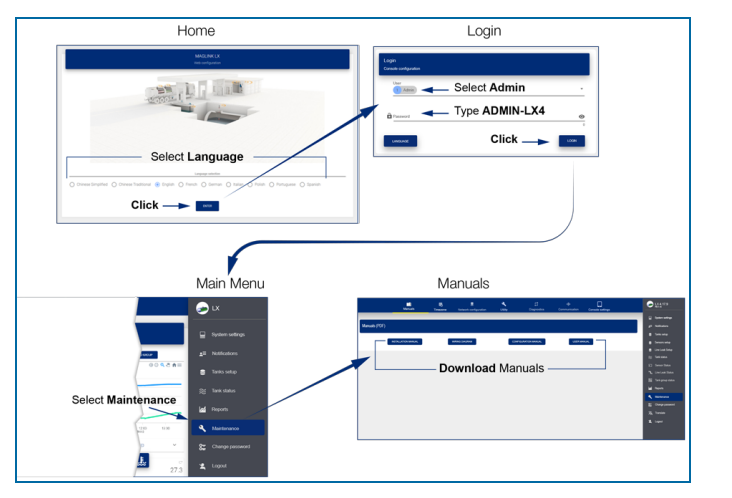

When you successfully connect to the console you will see the home screen.

- **IDIM** Under **Language selection**, select the radio button adjacent to the language that will be used for the configuration.
- <sup>l</sup> Click the **Enter** button. The "Login" page will come into view.
- Select the **Admin** user type from the drop-down.
- **Enter the Admin user initial Password: <b>ADMIN-LX4** (make sure it is all typed in uppercase).
	- <sup>n</sup> A Guest account initial password is GUEST-LX4 (make sure it is all typed in uppercase).
- **Push the LOGIN** button to log in to the console with the selected *Admin* user type.

The Main Menu can be seen at the right of the screen.

You can now refer to the Configuration Manual to complete the configuration of your console.

It is recommended that the administrator change the password as soon as possible to prevent access by personnel that are not approved (refer to the **Change Password** section for instructions).

### M2054-QS\_r2

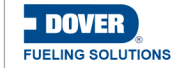

ProGauge

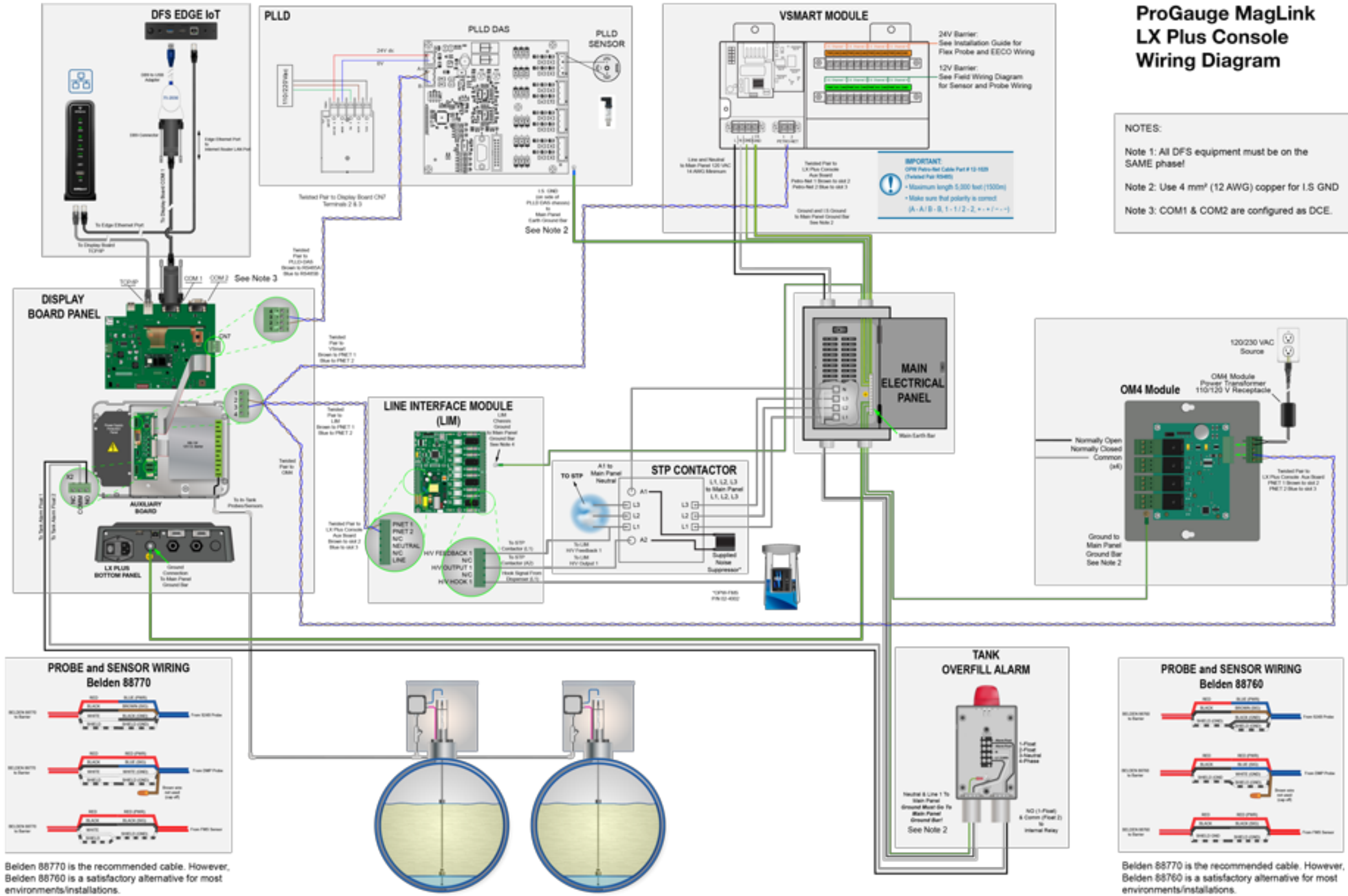

©2024 Dover Fueling Solutions. All rights reserved. DOVER, the DOVER D Design, DOVER FUELING SOLUTIONS, and other trademarks referenced herein are trademarks of Delaware Capital Formation Inc., Dover Corporation, Dover Fue and their affiliated entities, registered or claimed in the United States and various other countries.

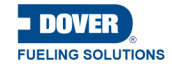

**Pro**Gauge

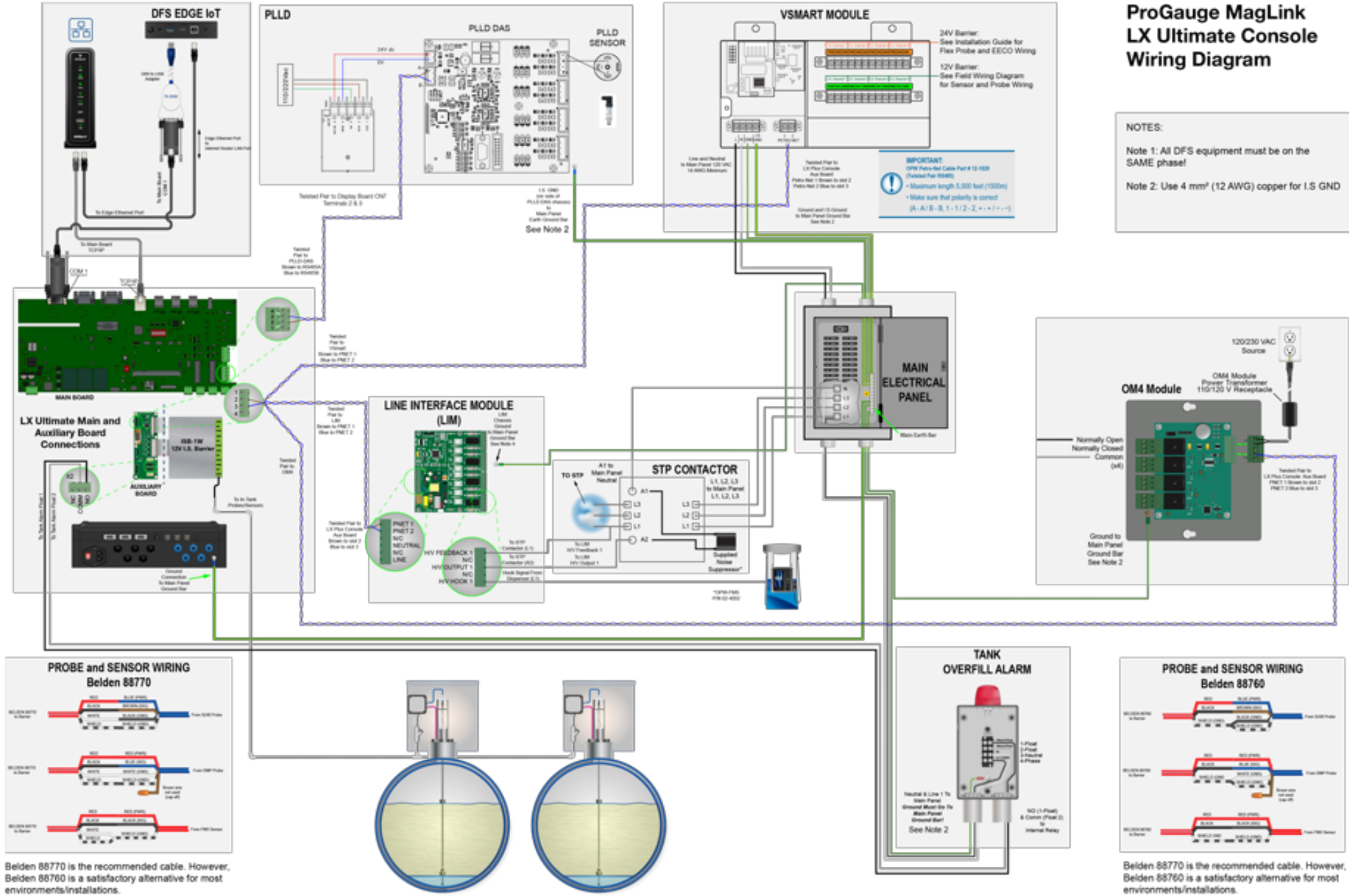

©2024 Dover Fueling Solutions. All rights reserved. DOVER, the DOVER D Design, DOVER FUELING SOLUTIONS, and other trademarks referenced herein are trademarks of Delaware Capital Formation Inc., Dover Corporation, Dover Fue and their affiliated entities, registered or claimed in the United States and various other countries.

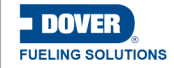

**Pro**Gauge